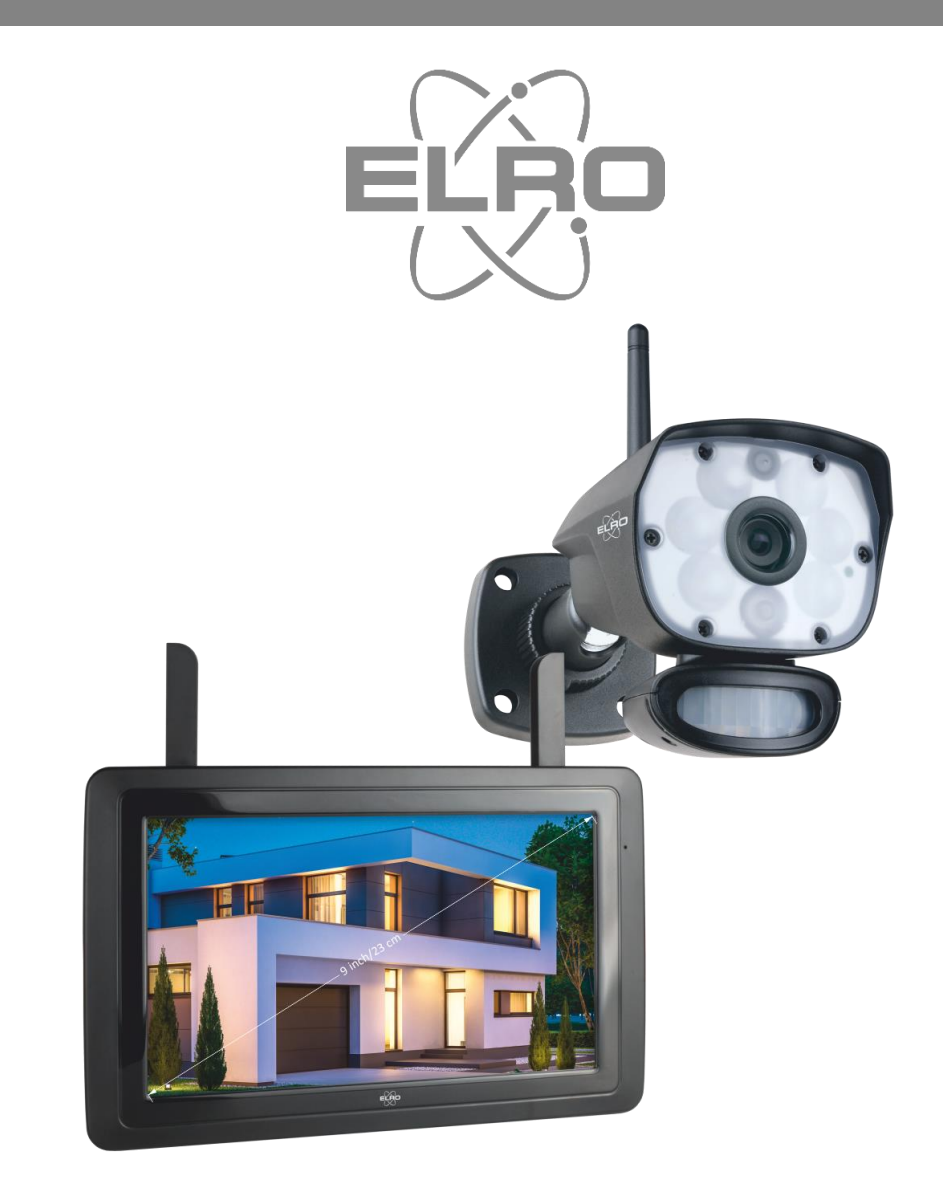

# BEDIENUNGSANLEITUNG **CAMERA SECURITY SET**

CZ60RIP11S Home is not a place, it's a feeling

## Inhalt

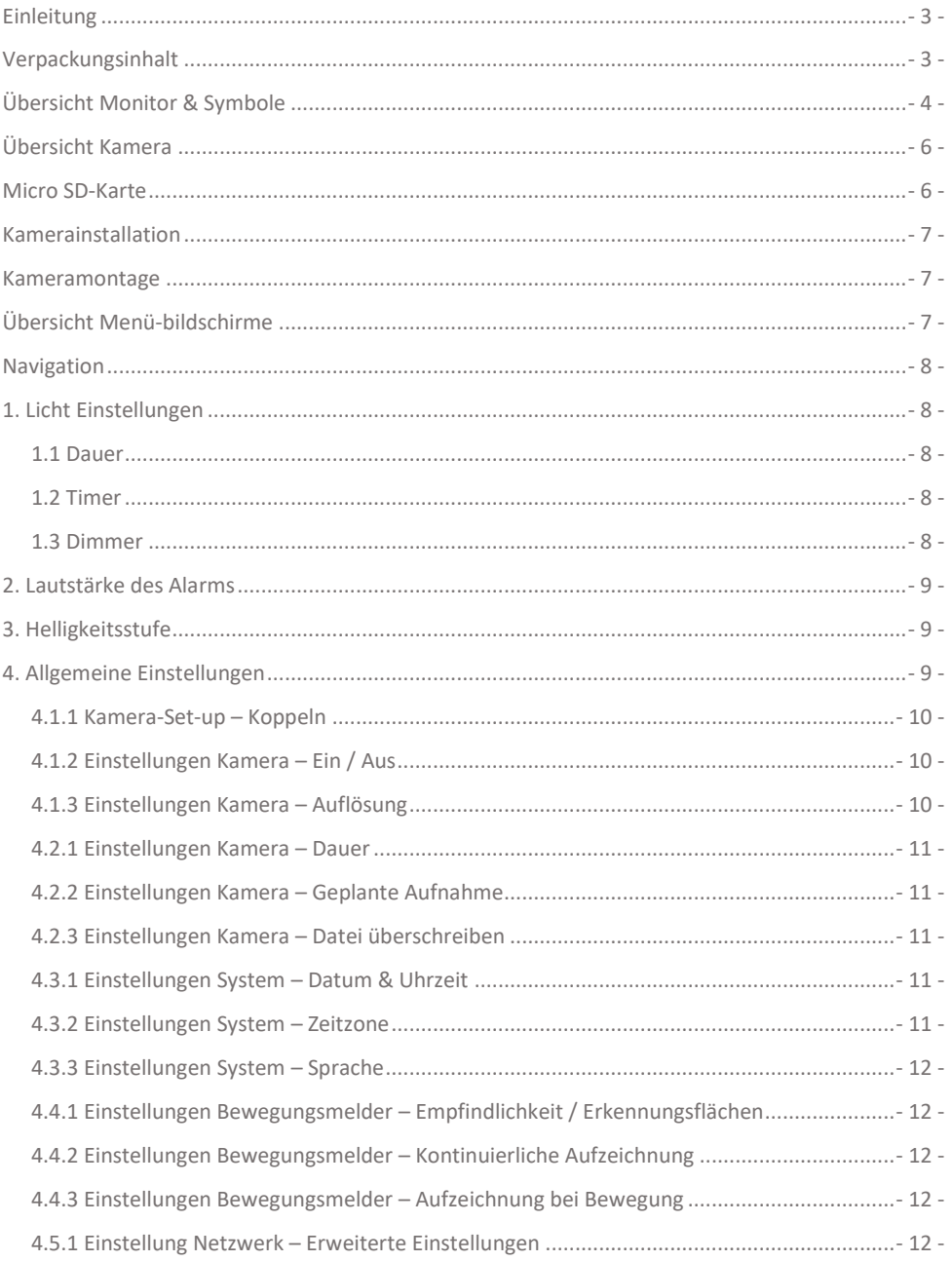

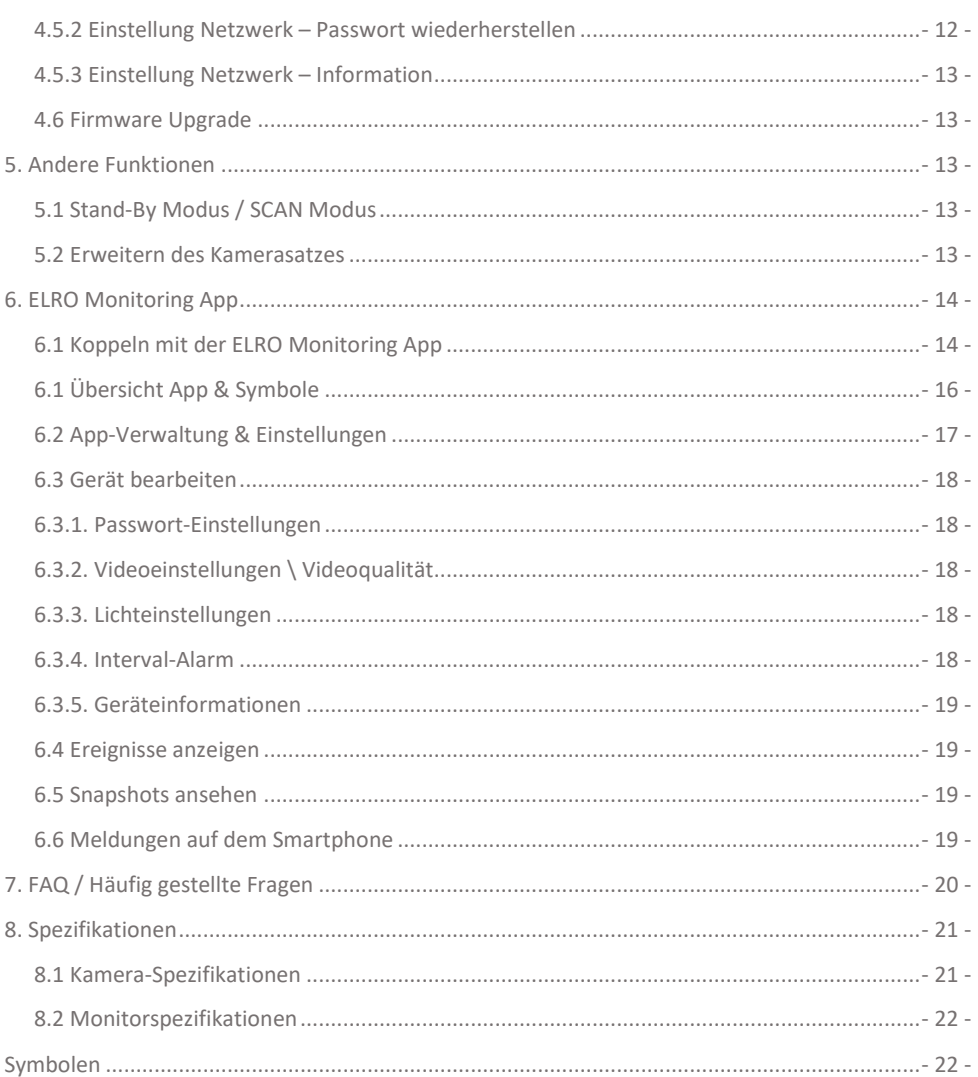

Gehen Sie auf www.elro.eu, um die neueste Version dieses Handbuchs herunterzuladen.

## <span id="page-3-0"></span>Einleitung

Mit dem ELRO CZ60RIPS CAMERA SICHERHEITSSET können Sie Kriminalität und Vandalismus vorbeugen und Ihr Haus sowie Ihre Besitztümer überwachen.

### • **Monitor**

Das Set wird mit einem 9 Zoll / 23 cm Monitor geliefert, auf dem Sie die Bilder live betrachten können. Der Monitor verfügt über eine XL "Touchscreen"-Bedienung. Es ist möglich, kontinuierlich Filmmaterial zu speichern, wenn Sie eine Micro SD-Karte in den Steckplatz des Monitors einführen. Der Monitor kann mit einem mitgelieferten Netzwerkkabel an das Internet angeschlossen werden. Mit der ELRO Monitoring App können Sie sich Kamerabilder auf einem Smartphone oder Tablet ansehen. Der Monitor verfügt über zwei Antennen, die eine extra starke drahtlose Verbindung zur Kamera herstellen.

### • **Kamera**

Die Kamera hat eine 1080P HD-Auflösung für scharfe Bilder, wodurch Sie jederzeit Personen erkennen können. Dank ihrer IP65-Schutzart hält die Kamera allen Witterungsbedingungen stand und eignet sich sehr gut zum Aufhängen im Freien. Die Kamera ist mit einem Bewegungsmelder ausgestattet, sodass erst nach der Erkennung die Bildverarbeitung aktiviert wird. Das Besondere an dieser Kamera ist, dass sie über die Color Night Vision-Technologie verfügt. Diese Technologie ermöglicht es, auch bei Dunkelheit Kamerabilder in Farbe zu erhalten.

## • **Zubehör**

Das Set ist zu einem Sicherheitssystem mit 4 Kameras erweiterbar. Die zusätzliche Sicherheitskamera ELRO CC60RXX ist separat erhältlich.

## <span id="page-3-1"></span>Verpackungsinhalt

- Monitor 9 zoll / 23 cm
- Adapter (monitor) 5V DC / 2.0A / Kabellänge 2,4m
- Kamera 1080P HD
- Adapter (Kamera) 9V DC / 2.0A / Kabellänge 2,4m
- Antenne
- Netzwerkkabel
- Montagematerial
- Schnellstart-Anleitung

<span id="page-4-0"></span>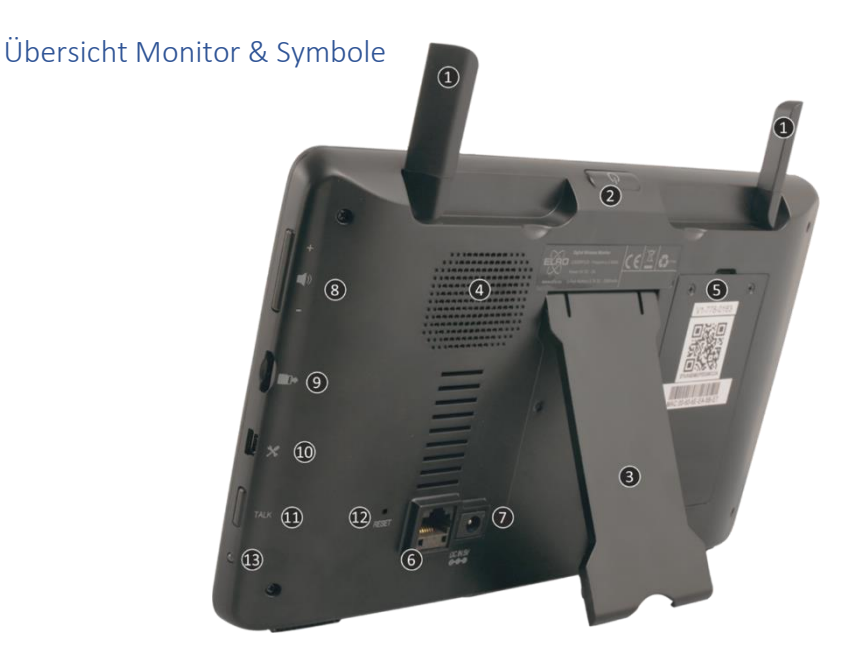

### 1. **ANTENNEN**

Ausklappen für optimalen Funkempfang

#### 2. **ON/OFF-Taste**

Halten Sie die Taste einige Sekunden lang gedrückt (10-15 Sek.), um EIN oder AUS zu schalten

\* Kurzes Drücken in der EIN-Position, um den By/Scan-Modus aufzurufen

- 3. **TISCHSTANDARD**
- 4. **LAUTSPRECHER**

### 5. **UID-NUMMER / QR-CODE**

Scannen des QR-Codes zur Verbindung mit Smartphone/Tablet

## 6. **UTP-ANSCHLUSS**

Verbinden Sie den Monitor mit Ihrem Modem (Ethernetkabel im Lieferumfang enthalten)

- 7. **ADAPTER-VERBINDUNG**
- 8. **LAUTSTÄRKEREGLER**
- 9. **SD-KARTENSCHLOSS**

Ohne SD-Karte, maximal 128 GB

- 10. **MINI USB-PORT** Nicht in Betrieb, nur für Servicezwecke
- 11. **TALK** Gedrückt halten, um mit einem Besucher über die Kamera zu sprechen
- 12. **RESET**

System Neustart

13. **LED**

Leuchtet blau, wenn der integrierte Akku geladen werden muss.

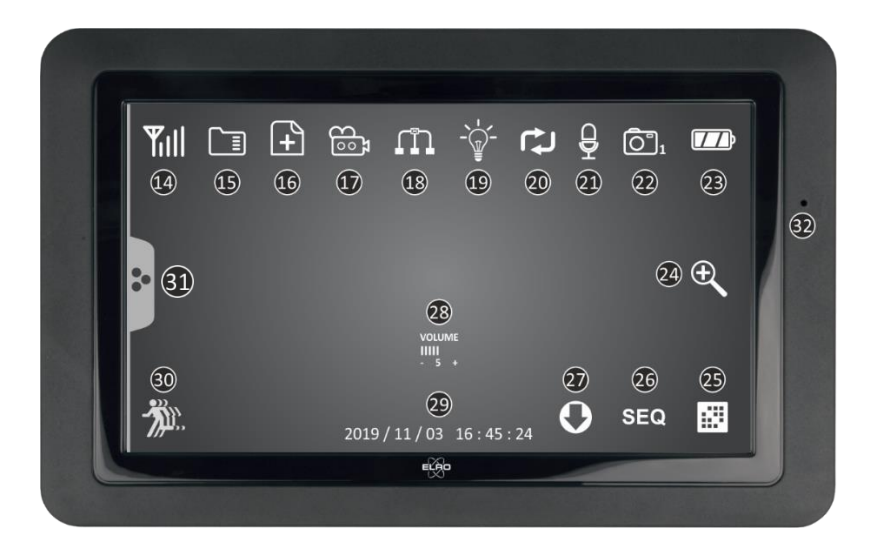

#### 14. **SIGNALANZEIGER**

#### 15. **SD-KARTE**

Sichtbar, wenn eine Micro SD-Karte in den Monitor eingelegt ist. Drücken Sie auf die SD-Karte, um die aufgezeichneten Bilder anzusehen. Blau; es ist Platz für eine Aufnahme vorhanden Rot; die SD-Karte ist voll. 16. **NEUE AUFNAHMEANZEIGE**

# Es wurden neue Aufnahmen auf der SD-Karte gespeichert.

#### 17. **AUFNAHMEANZEIGE** Rot blinkend; es werden Aufnahmen gemacht.

#### 18. **NETZWERK-STATUSANZEIGE**

Grün; Verbindung mit Internet Gelb; keine Verbindung mit Internet, aber mit Netzwerk Rot; Monitor hat keine Verbindung mit Netzwerk/Internet

## 19. **LED-LICHT-KONTROLLANZEIGE**

Weiße LEDs zur Beleuchtung und dass das Farb-Nachtsichtgerät aktiviert ist

## 20. **SD-KARTE ÜBERSCHREIBEN**

Die ältesten Bilder werden möglicherweise überschrieben, wenn die SD-Karte voll ist

## 21. **TALK BACK-ANZEIGE**

Symbol erscheint, wenn "Talk" (siehe 11) gedrückt wird

## 22. **KANALANZEIGE**

Das Bild dieser Kamera wird jetzt angesehen

## 23. **AKKUANZEIGE – BATTERIEZEIT +/- 3 Stunden**

Blinkt rot; Akku ist leer Dauerhaft blau; Akku ist voll Blinkt blau; Akku wird geladen

- 24. **ZOOM-ANZEIGE** Wählen Sie 1 der 5 Gebiete zum Zoomen aus. 25. **KANAL WECHSELN** Manuelles Umschalten zwischen Kanälen. 26. **SEQUENZANZEIGE (SEQ)**
- Automatischer Kanalwechsel. 27. **NEUER DOWNLOAD**

Neue Firmware steht zum Download bereit

- 28. **VOLUMEN-ANZEIGE** Symbol erscheint, wenn "Lautstärkeregelung" (siehe 8) verwendet wird.
- 29. **DATUM & UHRZEIT (J/M/T - H/M/S)**
- 30. **BEWEGUNGSAUFZEICHNUNGS-ANZEIGE** Blau; automatische Aufnahme bei Bewegung AUS. Rot; automatische Aufnahme bei Bewegung EIN.
- 31. **POP-UP MENU TAB**
- <span id="page-6-0"></span>32. **MICROFON**

## Übersicht Kamera

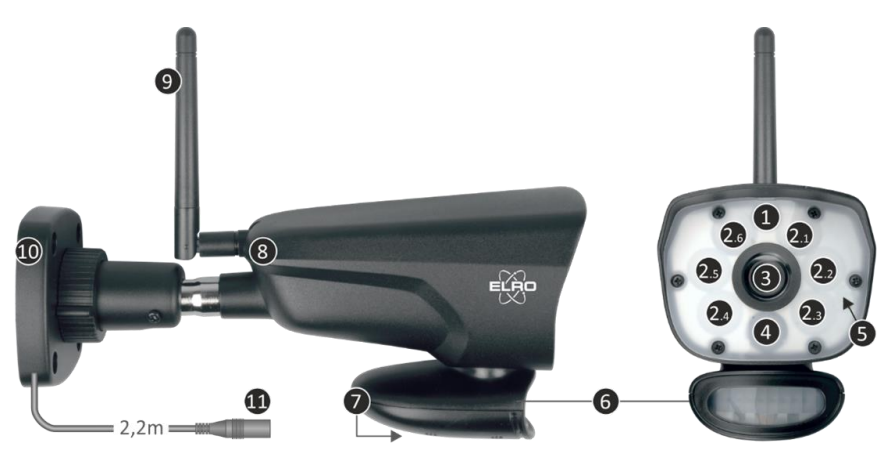

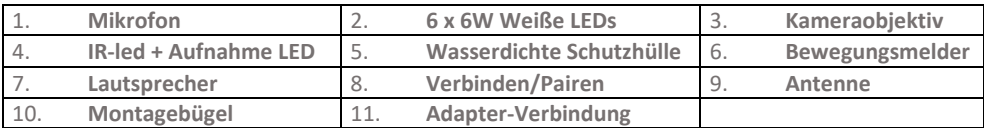

<span id="page-6-1"></span>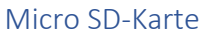

Verwenden Sie für die CZ60RIPS eine micro SD-Karte mit den Abmessungen 15 x 11 x 1 mm.

## <span id="page-7-0"></span>Kamerainstallation

#### **Wichtig**

- Prüfen Sie vor der Montage die Leistung der Kamera, indem Sie das Bild auf dem Monitor von der gleichen Stelle/Position aus betrachten, an der die Kamera montiert wird.
- Prüfen Sie vor der Montage die Leistung der Kamera, indem Sie das Bild auf dem Monitor von der gleichen Stelle/Position aus betrachten, an der die Kamera montiert wird.
- Vermeiden Sie dicke Wände oder Hindernisse zwischen der Kamera und dem Monitor.
- Diese Kamera verfügt über eingebaute IR-LEDs, die es Ihnen ermöglichen, Bilder bei keinen/schlechten Lichtverhältnissen zu betrachten.
- Die 6 x 6 Watt LEDs ermöglichen die Betrachtung von Farbbildern bei keinen/schlechten Lichtverhältnissen; Color Night Vision. Die Beleuchtung kann manuell, mit einer Timer-Einstellung, aber auch automatisch nach Bewegungserkennung eingeschaltet werden.

## <span id="page-7-1"></span>Kameramontage

- 1. Markieren Sie die Position der Schraubenlöcher mithilfe der Montagehalterung an der Wand.
- 2. Bohren Sie die Löcher und setzen Sie die 4 Dübel in die Löcher.
- 3. Befestigen Sie die Kamera, führen Sie die Schrauben durch den Montagebügel in die Dübel und ziehen Sie diese fest an.
- 4. Richten Sie die Kamera nun auf den Bereich, den Sie überwachen möchten
- 5. Schließen Sie die 5V DC / 2.0A) Stromadapter (siehe Bildtyp unten) an die Kamera an.
- 6. Drücken Sie die Stecker gut ineinander, damit keine Feuchtigkeit eindringen kann.

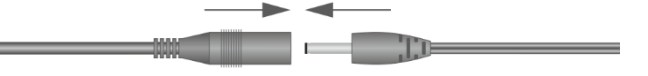

#### **Hinweis**

Sie können 3 zusätzliche Kameras installieren (maximal 4 Kameras). Wenn Sie Kameras hinzufügen, die sich nicht in der Originalverpackung befanden, müssen Sie die Kameras mit dem Empfänger koppeln. Siehe Abschnitt 4.1.1 Einstellungen Kamera – Pairing zum Koppeln der Kameras in diesem Handbuch.

## <span id="page-7-2"></span>Übersicht Menü-bildschirme

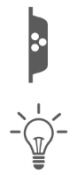

In diesem Kapitel werden die Kontextmenü-Bildschirme des Monitors im Detail beschrieben. Tippen Sie auf das Tablett, und die Kontextmenüs werden angezeigt.

1. Licht Einstellungen  $\blacksquare$  2. Alarm

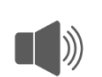

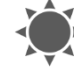

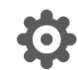

3. Helligkeit **1. Election 1. Allgemeine Einstellungen** 

## <span id="page-8-0"></span>Navigation

Navigieren in den Menübildschirmen und in den Unterabschnitten funktioniert mithilfe Ihres Zeigefingers.

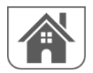

Wenn Sie auf diese Schaltfläche tippen, gelangen Sie zurück zum Hauptbildschirm.

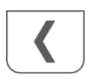

Wenn Sie auf diese Schaltfläche tippen, kehren Sie zum vorherigen Bildschirm zurück.

## <span id="page-8-1"></span>1. Licht Einstellungen

Die 3 Beleuchtungseinstellungen können pro Kamera eingestellt werden.

## <span id="page-8-2"></span>1.1 Dauer

Hiermit stellen Sie ein, wie lange die Beleuchtung nach der Bewegung eingeschaltet bleibt

## <span id="page-8-3"></span>1.2 Timer

Mit der Timer können Sie einen Zeitplan einrichten, bei dem die Beleuchtung kontinuierlich eingeschaltet ist. Tippen Sie auf die Stunden oder Minuten, um sie einzustellen.

## <span id="page-8-4"></span>1.3 Dimmer

Mit der Dimmereinstellung bestimmen Sie, wie hell die Beleuchtung eingeschaltet ist. Wenn die Beleuchtung durch eine Wand oder ein anderes Objekt zurückprallt, was das Bild auf dem Monitor, Smartphone oder Tablet beeinträchtigt, können Sie die Beleuchtung weniger hell einstellen.

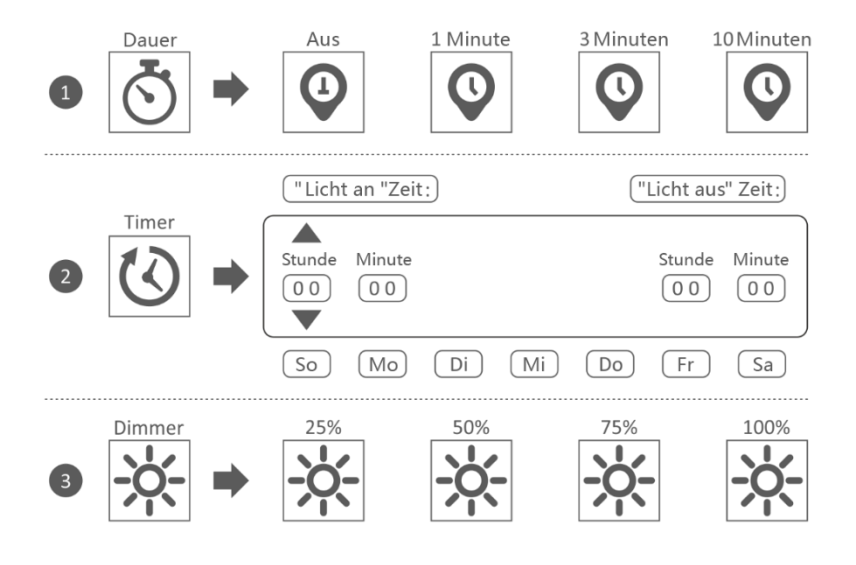

## <span id="page-9-0"></span>2. Lautstärke des Alarms

Wenn die Kamera durch Bewegung aktiviert wird und mit der Aufnahme der Bilder beginnt, gibt der Monitor einen Alarmton von sich. Hier können Sie die Alarmlautstärke einstellen. Tippen Sie auf Plus, um die Lautstärke zu erhöhen, und auf Minus, um die Lautstärke zu verringern.

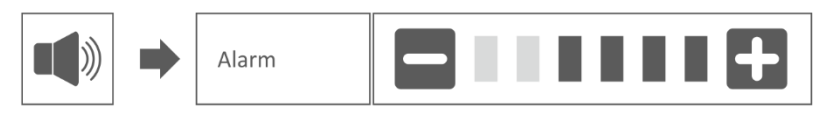

## <span id="page-9-1"></span>3. Helligkeitsstufe

Mit dieser Funktion können Sie die Helligkeitsstufe pro Kamera einstellen. Stellen Sie sicher, dass nur das Bild der Kamera, deren Helligkeitsstufe Sie einstellen möchten, auf dem Hauptbildschirm erscheint.

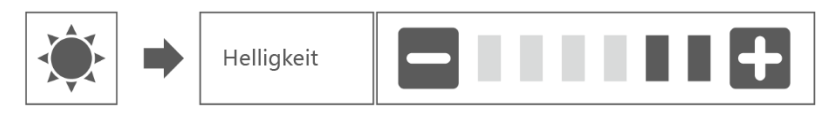

## <span id="page-9-2"></span>4. Allgemeine Einstellungen

Der Bildschirm Allgemeine Einstellungen enthält 6 Unterabschnitte, die weitere Unterabschnitte enthalten können. In diesen Unterabschnitten können Sie die Funktionen Ihres Systems einstellen. Sie können Kameras ein- und ausschalten, ein bestimmtes Schema für spezielle Kameras einrichten, Datum und Uhrzeit einstellen sowie die Empfindlichkeit für die Bewegungserkennung festlegen. Der Rest dieses Kapitels enthält Details zur Anwendung dieser Bildschirme.

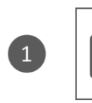

Einstellungen Kamera

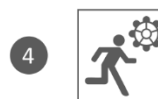

Einstellungen Bewegungsmelder

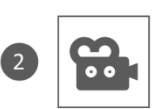

Einstellungen Aufnahme

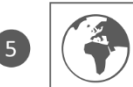

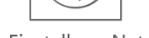

Einstellung Netzwerk

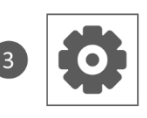

Einstellungen System

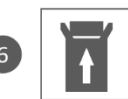

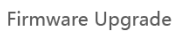

### <span id="page-10-0"></span>4.1.1 Kamera-Set-up – Koppeln

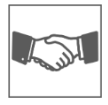

Ihre Kamera ist werkseitig an den Monitor auf Kanal 1 gekoppelt. Wenn Sie eine neue Kamera zu Ihrem System hinzufügen, müssen Sie die Kamera und den Monitor einander "vorstellen", damit sie miteinander kommunizieren können. Sie können dieses Verfahren auch verwenden, um eine Kamera von dem einen Kanal auf einen anderen zu verschieben.

#### **Gehen Sie folgendermaßen vor:**

- 1. Tippen Sie im Bildschirm Kamera-Set-up auf Koppeln.
- 2. Tippen Sie auf die Kanalnummer, mit der Sie die Kamera koppeln möchten.
- 3. Es erscheint eine Nachricht mit Anweisungen zum Drücken der PAIR-Taste der Kamera. Dies muss innerhalb von 30 Sekunden geschehen. Siehe Übersicht Kamera – 8 Koppeln/Pairen.
- 4. 3 Sekunden nach dem erfolgreichen Koppeln der Kamera zeigt der Monitor das Bild der Kamera an.

#### **Anmerkung:**

- Wenn dem ausgewählten Kanal bereits eine Kamera zugewiesen wurde, überschreibt der Kopplungsvorgang die Kopplung der Kamera mit dem neuen Kanal.
	- Koppeln Sie immer nur eine Kamera gleichzeitig! Der Monitor stellt eine Verbindung zur ersten Kamera her, die er erkennt. Wenn sich zwei oder mehr Kameras im Koppelmodus befinden, können Sie nicht bestimmen, welche Kamera der Monitor zuerst erkennt.

#### <span id="page-10-1"></span>4.1.2 Einstellungen Kamera – Ein / Aus

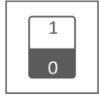

Wenn Sie eine Kamera zu Ihrem System hinzufügen, koppeln Sie die Kamera an den Monitor, und das System schaltet sie automatisch ein. Möglicherweise möchten Sie eine gekoppelte Kamera vorübergehend ausschalten. Obwohl die Kamera ausgeschaltet ist, ist sie noch immer gekoppelt.

#### **Gehen Sie folgendermaßen vor:**

- 1. Tippen Sie auf die Schalterleiste unter der Kamera, die Sie ein- oder ausschalten möchten.
- 2. Die Schaltleistenanzeige wird grün, wenn die Kamera eingeschaltet ist. Diese zeigt beim Ausschalten der Kamera ein graues Licht an. Der Monitor empfängt dann keine Videosignale von dieser Kamera.

#### <span id="page-10-2"></span>4.1.3 Einstellungen Kamera – Auflösung

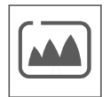

Abhängig von Ihrer Internetgeschwindigkeit in Kombination mit der App empfehlen wir Ihnen, mit einer niedrigen Videoqualität zu beginnen. Eine niedrige Auflösung bedeutet weniger MBs, also eine höhere Geschwindigkeit.

Tippen Sie auf das Symbol und treffen Sie Ihre Wahl.

### <span id="page-11-0"></span>4.2.1 Einstellungen Kamera – Dauer

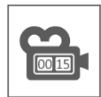

Sie können einstellen, wie lange die Kamera die Aufnahme fortsetzt, nachdem die Bewegungserkennung die Aufnahme aktiviert hat. Die Optionen sind 15 Sekunden, 30 Sekunden oder 1 Minute.

Tippen Sie auf das Symbol und treffen Sie Ihre Wahl. (Voreinstellung = 15 Sekunden)

#### <span id="page-11-1"></span>4.2.2 Einstellungen Kamera – Geplante Aufnahme

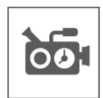

Mit dieser Funktion können Sie einen Zeitblock für die Aufnahme einer Kamera in einem Wochenplan festlegen. Sie können mehrere Kameras gleichzeitig einstellen, und die Aufnahmezeiten können sich überschneiden. Die Gesamtaufnahmezeit ist auf den verfügbaren Platz auf der SD-Karte begrenzt. Wenn Sie die SD-Karte so einstellen, dass die ältesten Dateien überschrieben werden, wenn sie voll ist, fährt das System mit der Aufzeichnung fort; andernfalls wird die Aufzeichnung gestoppt, bis wieder Platz vorhanden ist. Geplante Aufnahmen sind in 10 Minuten Dateigröße unterteilt. Wenn Sie zum Beispiel ein 25-minütiges Ereignis aufzeichnen, haben Sie zwei 10-minütige Aufnahmen plus eine 5-minütige Aufnahme.

In dem Bildschirm "Übersicht geplante Aufnahmen" können Sie sehen, an welchen Wochentagen und zu welchen Zeiten ein Zeitplan erstellt wurde. Um Aufnahmen tatsächlich zu planen und zu löschen, tippen Sie auf **Bearbeiten** unten links auf dem Bildschirm. Es können mehrere Kameras gleichzeitig ausgewählt werden, und Sie können sich zudem dafür entscheiden, geplante Aufzeichnungen erst nach der Bewegung starten zu lassen.

Bearbeiten

#### <span id="page-11-2"></span>4.2.3 Einstellungen Kamera – Datei überschreiben

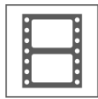

Mit dieser Funktion können Sie das System so einstellen, dass die ältesten Dateien automatisch überschrieben werden, sobald die SD-Karte voll ist. Dadurch können Sie die Aufzeichnung fortsetzen. Wenn Sie das Überschreiben nicht erlauben, wird die Aufzeichnung gestoppt, sobald die SD-Karte voll ist. (Siehe Übersicht Monitor & Symbole – 15. Micro SD-Karte)

#### <span id="page-11-3"></span>4.3.1 Einstellungen System – Datum & Uhrzeit

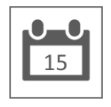

Stellen Sie hier das aktuelle Datum und die Uhrzeit ein. Sie müssen Ihr System über das Ethernet-Kabel mit Ihrem Netzwerk verbunden halten, um mit dem Internet-Zeitserver zu synchronisieren.

#### <span id="page-11-4"></span>4.3.2 Einstellungen System – Zeitzone

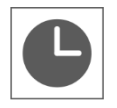

Stellen Sie Ihre Zeitzone ein. Hier kann auch Sommerzeit eingestellt werden.

## <span id="page-12-0"></span>4.3.3 Einstellungen System – Sprache

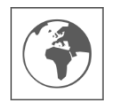

Stellen Sie hier Ihre Sprache ein.

#### <span id="page-12-1"></span>4.4.1 Einstellungen Bewegungsmelder – Empfindlichkeit / Erkennungsflächen

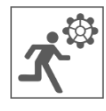

Hier kann pro Kamera die Empfindlichkeit (Hoch - Niedrig - Aus) und der zu scannende Bereich eingestellt werden. Diese Funktion dient hauptsächlich dazu, die Erkennung so spezifisch wie möglich zu gestalten. In der Gesamtansicht der Kamera können Scanbereiche ausgeschlossen werden, sodass beispielsweise Sträucher und/oder Bäume keine Erkennung verursachen können.

#### <span id="page-12-2"></span>4.4.2 Einstellungen Bewegungsmelder – Kontinuierliche Aufzeichnung

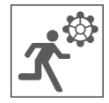

Sie können das Kameraset auf zwei Arten aufnehmen. Alle Bilder kontinuierlich aufzeichnen oder bei Erkennung aufzeichnen. Wenn die Kamera kontinuierlich aufzeichnen soll, müssen Sie nur den Motion Capture Indicator auf BLAU setzen (siehe Übersicht Monitor & Symbole - 30. Bewegungsaufzeichnungs-Anzeige). Oft ist dies bereits die Standardeinstellung und es sind keine weiteren Maßnahmen erforderlich.

#### <span id="page-12-3"></span>4.4.3 Einstellungen Bewegungsmelder – Aufzeichnung bei Bewegung

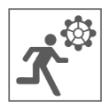

Zusätzlich zur kontinuierlichen Aufzeichnung kann das Kamera-Set auch Ereignisse aufzeichnen, sobald eine Bewegung erkannt wird. Der Vorteil dieser Funktion ist, dass sich die SD-Karte weniger schnell füllt.

Sie stellen diese Funktion ein, indem Sie zunächst die Empfindlichkeit (Siehe 4.4.1 Einstellungen Bewegungsmelder – Empfindlichkeit) uf Niedrig oder Hoch. Setzen Sie dann den Bewegungsaufzeichnungs-Anzeige auf ROT (Siehe Übersicht Monitor & Symbole - 30. Bewegungsaufzeichnungs-Anzeige). Wenn Sie diese Schritte befolgt haben, werden die Bilder bei der Erkennung aufgezeichnet.

#### <span id="page-12-4"></span>4.5.1 Einstellung Netzwerk – Erweiterte Einstellungen

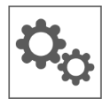

Hier können Sie DHCP Dynamic Host Configuration Protocol oder STATIC (feste) IP-Adresse wählen. DCHP ist die am häufigsten vorkommende Verbindung. Ihr Router weist Ihrem System automatisch eine IP-Adresse zu. Statische IP ist für diejenigen, die die Möglichkeit haben, eine IP-Adresse für ihr System anzugeben.

#### <span id="page-12-5"></span>4.5.2 Einstellung Netzwerk – Passwort wiederherstellen

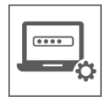

Dese Funktion setzt das System auf das Standardpasswort "000000" zurück. Ein neues Passwort kann nur über die App eingestellt werden.

## <span id="page-13-0"></span>4.5.3 Einstellung Netzwerk – Information

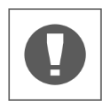

Hier finden Sie Ihre Netzwerkinformationen. Dort kann nichts geändert oder eingestellt werden.

### <span id="page-13-1"></span>4.6 Firmware Upgrade

<span id="page-13-2"></span>Hier haben Sie die Wahl zwischen einem Upgrade über eine SD-Karte oder über das Internet.

## 5. Andere Funktionen

### <span id="page-13-3"></span>5.1 Stand-By Modus / SCAN Modus

Der SCAN-Modus ist eine Möglichkeit, den Bildschirm einzuschalten, wenn eine Bewegung vom Bewegungssensor erkannt wird. Diese Funktion hat den Vorteil, dass der Bildschirm nicht ständig eingeschaltet ist, und sie ist energiesparend.

Der SCAN-Modus wird durch einmaliges Drücken der ON/OFF-Taste (siehe Übersicht Monitor & Symbole – 2. ON/OFF-Taste) beim Einschalten des Monitors aufgerufen.

### <span id="page-13-4"></span>5.2 Erweitern des Kamerasatzes

Das Set ist erweiterbar zu einem kompletten Sicherheitssystem mit bis zu 4 Kameras. Nur die zusätzliche Sicherheitskamera ELRO CC60RXX ist mit diesem System kompatibel und ist separat über unsere Vertriebskanäle erhältlich.

Um die zusätzliche Kamera zu koppeln, siehe 4.1.1 Kamera-Set-up – Koppeln**.**

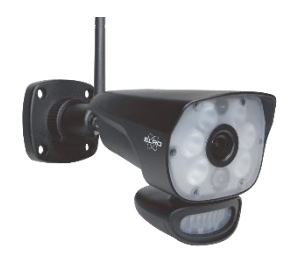

## <span id="page-14-0"></span>6. ELRO Monitoring App

Das Kameraset ELRO CZ60RIPS bietet Ihnen die Möglichkeit, es mit einem Smartphone zu koppeln. Damit können Sie Live-Bilder anzeigen und Ereignisse überprüfen. So können Sie alles aus der Ferne im Auge behalten.

## <span id="page-14-1"></span>6.1 Koppeln mit der ELRO Monitoring App

Die Verbindung zwischen dem Kameraset und der ELRO Monitoring App ist sehr einfach herzustellen. Führen Sie die folgenden Schritte aus und Sie haben innerhalb von 5 Minuten alles angeschlossen.

• Schließen Sie den Monitor mit dem mitgelieferten Ethernet-Kabel direkt an Ihr Modem an\*. Denken Sie auch an den Adapter. (Siehe Übersicht Monitor & Symbole – 6. UTP-Anschluss & 7. Adapter-Verbindung)

\* Hinweis: Der Monitor verfügt nicht über ein WiFi-Modul und kann nicht mit einem drahtlosen Netzwerk verbunden werden. Auch der Anschluss des Monitors an einen Computer/Laptop funktioniert nicht.

- Prüfen Sie, ob die Bewegungsaufzeichnungs-Anzeige (Siehe Overzicht monitor en symbolen – 18. Netzwerk-Statusanzeige) die Farbe ändert. Wenn die Farbe grün ist, können Sie mit der Kopplung fortfahren.
	- oGrün; eine Verbindung mit dem Internet besteht
	- oGelb; es besteht eine Verbindung mit einem Netzwerk, aber nicht mit dem Internet o Rot; der Monitor hat keine Verbindung mit Netzwerk/Internet

Wenn die Anzeige gelb leuchtet, ist zwar ein LAN-Kabel an den Monitor angeschlossen, aber keine Verbindung zum Internet. Prüfen Sie in diesem Fall, ob der Router mit dem Internet verbunden ist. Sie können den Status des Internets bei Ihrem Provider überprüfen.

• Laden Sie die ELRO Monitoring App herunter und installieren Sie sie auf Ihrem Smartphone oder Tablet. Diese App kann kostenlos aus dem App Store oder dem Google Play Store heruntergeladen werden.

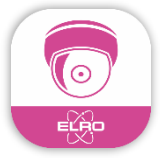

• Nachdem die ELRO Monitoring App installiert wurde, können Sie diese öffnen, um das Kameraset hinzuzufügen. Wählen Sie dann die Option ''Gerät hinzufügen''.

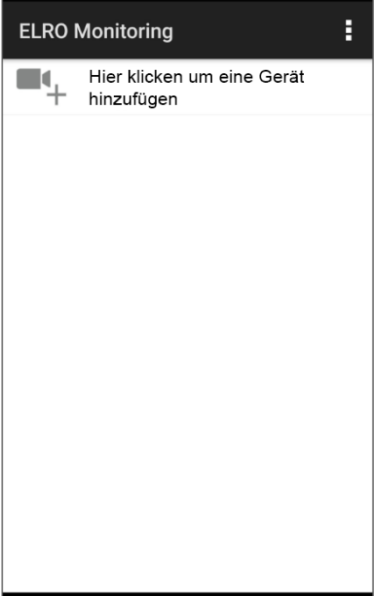

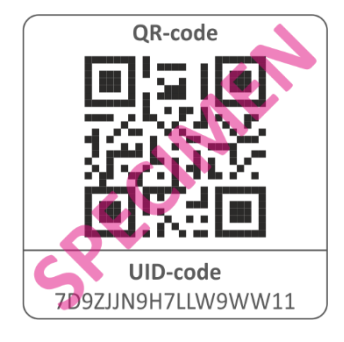

- Wählen Sie dann eine von drei Möglichkeiten, das Set zu koppeln:
- o Scannen Sie den QR-Code auf der Rückseite des Monitors. Dadurch wird automatisch die UID ausgefüllt und Sie müssen nur noch das Passwort eingeben.
- o Suche im Netzwerk. Dadurch wird das Kameraset automatisch angezeigt, wenn es gefunden wird.
- o Manuell eingeben. Geben Sie die UID (zu finden unter dem QR-Code) manuell ein und geben Sie auch das Passwort ein.
- Geben Sie das Standardpasswort 000000 ein (6 x Null).

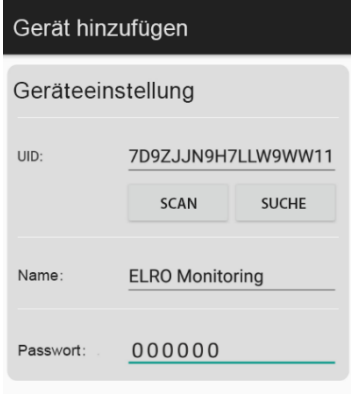

• Das hinzugefügte Kameraset (genannt ELRO Monitoring) wird nun online gehen. Wenn Sie diese Taste drücken, werden Sie anschließend aufgefordert, das Standardkennwort zu ändern. Nachdem ein neues Passwort eingegeben und bestätigt wurde, wird das Bild, das die Kamera in der App sieht, angezeigt.

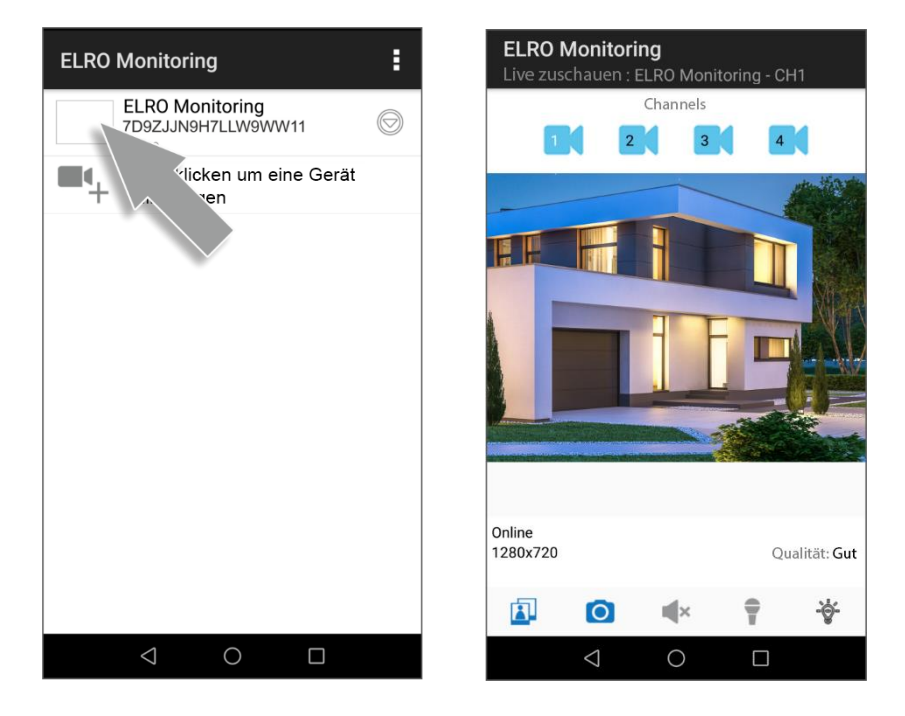

Sie können den Kameranamen und das Passwort später nach Belieben ändern.

## <span id="page-16-0"></span>6.1 Übersicht App & Symbole

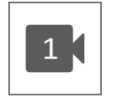

Dieses Symbol zeigt an, welcher Kamerakanal ausgewählt wurde. Das System kann mit drei zusätzlichen ELRO CC60RXX Sicherheitskameras erweitert werden.

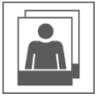

Wenn Sie darauf tippen, gelangen Sie zum Schnappschuss-Speicher. Das Löschen eines Schnappschusses ist sehr leicht, indem Sie Ihren Finger ca. 2 Sekunden lang auf den Schnappschuss halten. Sie werden dann gefragt, ob Sie den Schnappschuss löschen möchten.

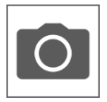

Hiermit können Sie einen Schnappschuss machen, der automatisch auf Ihrem Smartphone oder Tablet gespeichert wird.

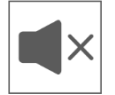

Über den Lautsprecher können Sie die Umgebungsgeräusche der Kamera hören. Grau ist ausgeschaltet; Sie hören nichts. Blau ist eingeschaltet.

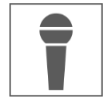

Über das Mikrofon können Sie mit der Person sprechen, die sich bei der Kamera meldet. Grau ist ausgeschaltet, blau ist eingeschaltet.

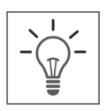

Hiermit schalten Sie die Beleuchtung (6 x 6W LED's) manuell ein, wodurch die Color Night Vision Technologie aktiviert wird. Tagsüber hat dies keine Funktion und führt nur zum Stromverbrauch. Sie können sowohl im Monitor als auch in der App Zeitpläne erstellen. Siehe 1. Licht Einstellungen oder gehen Sie in der App zu den Lichteinstellungen (Siehe 6.3.3. Licht Einstellungen)

## <span id="page-17-0"></span>6.2 App-Verwaltung & Einstellungen

Tippen Sie hierauf , um in die App-Einstellungen zu gelangen. Hier können Sie die Kamera in der App verwalten und Einstellungen vornehmen. "Neu verbinden" und "Gerät löschen" sprechen für sich.

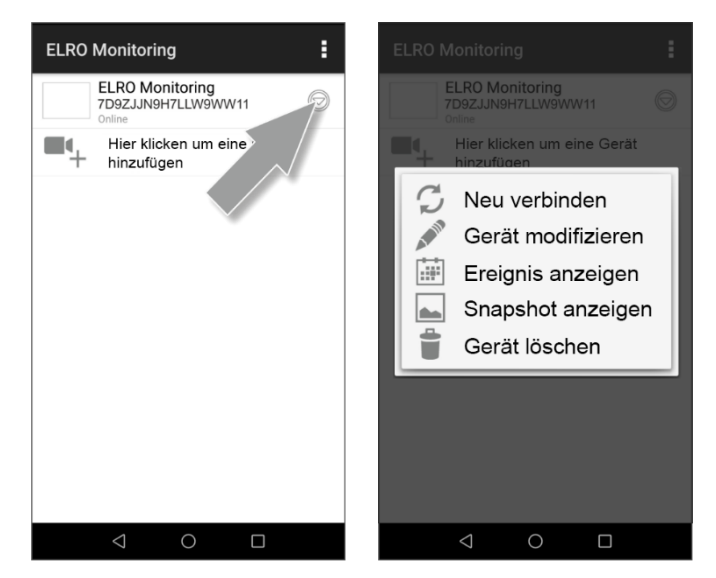

## <span id="page-18-0"></span>6.3 Gerät bearbeiten

Hier können Sie den Namen ELRO Monitoring in beispielsweise "Kamera Auffahrt" ändern.

Gehen Sie zu Erweitert, um die erweiterten Einstellungen anzupassen.

## <span id="page-18-1"></span>6.3.1. Passwort-Einstellungen

Hier können Sie Ihr Passwort ändern und bestätigen.

## <span id="page-18-2"></span>6.3.2. Videoeinstellungen \ Videoqualität

Videoqualität wählt das Format in Pixeln aus. Je größer das Format, desto mehr Speicherplatz wird von Ihrem Smartphone/Tablet verwendet:

- $Hoch = 1920 \times 1080$
- $Mitch = 1280 \times 720$
- Niederig  $= 640 \times 352$

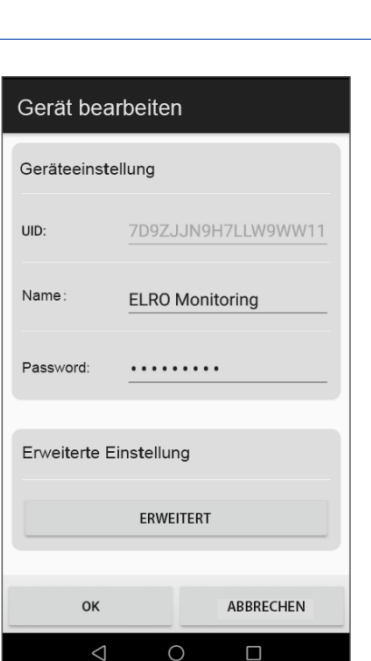

Diese Informationen finden Sie auch im "Live Ansicht"-Bildschirm. Hier wird ebenfalls eine Qualität erwähnt; Gut, Normal oder Schlecht.

### <span id="page-18-3"></span>6.3.3. Lichteinstellungen

Sie können (genau wie beim Monitor) die Beleuchtungseinstellungen in der App anpassen. Dauer, Timer und Dimmer sind pro Kanal einstellbar.

- Dauer; Legen Sie fest, wie lange das Licht eingeschaltet bleiben soll; AUS - 1MIN – 3MIN – 10 MIN
- Timer; Zeichnen Sie ein Schema, wann die Lampe aktiviert werden soll
- Dimmer; Einstellen, wie hell die Beleuchtung sein soll; 25% - 50% - 75% - 100%

### <span id="page-18-4"></span>6.3.4. Interval-Alarm

Hier stellen Sie ein, bis wie lange nach der letzten Erkennung Sie wieder eine neue Benachrichtigung erhalten.

- 1 MIN 3 MIN 5 MIN 10 MIN 30 MIN Eine Person betritt den Erfassungsbereich und Sie erhalten eine Benachrichtigung. Die nächste Benachrichtigung erfolgt erst, wenn nach 3 Minuten wieder eine Bewegungserkennung stattfindet.
- AUS Sie erhalten keine Benachrichtigungen, aber die Bewegung wird erkannt und auf der SD-Karte gespeichert (Siehe Übersicht Monitor & Symbole – 17. Aufnahmeanzeige)

#### <span id="page-19-0"></span>6.3.5. Geräteinformationen

Hier finden Sie Ihre Netzwerkinformationen. Es kann nichts geändert oder eingestellt werden.

#### <span id="page-19-1"></span>6.4 Ereignisse anzeigen

Hier können Sie Ereignisse ansehen. Drücken Sie auf die Lupe, um einen Suchauftrag zu spezifizieren; innerhalb einer Stunde, eines halben Tages, eines Tages, einer Woche und sogar individuell. Die Ereignisse wurden auf der SD-Karte gespeichert und nutzen daher nicht den Speicher Ihres Smartphone/Tablet. (Siehe 4.2.3 Einstellungen Kamera – Datei überschreiben)

### <span id="page-19-2"></span>6.5 Snapshots ansehen

Snapshots werden auf Ihrem Smartphone/Tablet gespeichert. Das Löschen eines Snapshot ist sehr einfach, indem Sie Ihren Finger ca. 2 Sekunden lang auf dem Snapshot halten. Sie werden aufgefordert, den Snapshots zu löschen.

### <span id="page-19-3"></span>6.6 Meldungen auf dem Smartphone

Wenn Sie das Kamera-Set mit dem Smartphone gekoppelt haben, haben Sie die Möglichkeit, Meldungen zu erhalten, sobald eine Bewegung erkannt wird. Um dies korrekt einzurichten, müssen die folgenden Schritte durchgeführt werden:

- Stellen Sie sicher, dass die Empfindlichkeit vom Monitor richtig eingestellt ist. Gehen Sie dazu in den Bereich Bewegungserkennung (Siehe 4.4.1 Einstellungen Bewegungsmelder – Empfindlichkeit) und stellen Sie die Empfindlichkeit auf HOCH ein.
- Gehen Sie in die Einstellungen Ihres Smartphones und stellen Sie sicher, dass Sie der ELRO Monitoring App Zugriff auf das Senden von Benachrichtigungen geben.
- Gehen Sie in der ELRO Monitoring App auf Erweiterte Einstellungen und wählen Sie ein Benachrichtigungsintervall. (Siehe 6.3.4. Interval-Alarm)
- Abschließend gehen Sie zurück zum Startbildschirm der App und die Einstellungen werden gespeichert. Es kann eine Weile dauern, bis die Einstellungen wirksam werden, aber nach einer Weile werden Sie Benachrichtigungen auf dem Smartphone erhalten.

## <span id="page-20-0"></span>7. FAQ / Häufig gestellte Fragen

Haben Sie Probleme mit der Installation? Bitte besuchen Sie www.elro.eu/faq, um eine schnelle Antwort auf Ihre Frage zu erhalten. Hier finden Sie die aktuellste Version des Handbuchs und Antworten auf häufig gestellte Fragen (FAQ). Im Folgenden finden Sie einige häufig gestellte Fragen.

#### Meine Kamera ist außer Reichweite

Stellen Sie sicher, dass die Antennen des Monitors ausgeklappt sind, wenn Sie das System verwenden. Dies führt zu einer erhöhten Reichweite des Kamerasets.

Meine Kamera befindet sich außerhalb der Reichweite, innerhalb weniger Meter vom Monitor Prüfen Sie, ob die Kamera noch mit Strom versorgt wird. Sie können dies überprüfen, indem Sie Folgendes überprüfen:

- Wird der Adapter lauwarm oder bleibt er kalt?
- Wenn Sie Ihre Hand auf das Objektiv legen, klickt die Kamera, um in den Nachtmodus zu wechseln?
- Sie können es mit einem Voltmeter testen, falls vorhanden.

Sollten Sie dennoch Probleme mit den oben genannten Punkten haben, nehmen Sie bitte Kontakt mit uns auf.

### Kann ich einen zweiten Monitor hinzufügen?

Nein, dies ist nicht möglich. Es kann nur eine Verbindung zwischen einem Monitor und einer Kamera hergestellt werden.

### Ich sehe weiße Flecken auf meinem Bildschirm, wie kann ich das lösen?

Weiße Flecken werden oft durch Reflektionen verursacht. Wenn die Kamera auf eine weiße Wand oder ein Fenster gerichtet ist, werden die IR-LEDs reflektiert und dies verhindert, dass das Objektiv die Bilder richtig erfasst. Dies ist auch der Fall, wenn die Beleuchtung (das Color Night Vision) eingeschaltet ist. Das Licht wird an einer hellen Wand reflektiert und strahlt zurück in die Kamera. Dies verursacht helle Flecken im Bild. Sie können dies lösen, indem Sie die Kamera neu positionieren.

#### Wie groß ist die Reichweite des Bewegungssensors?

Die Reichweite des PIR-Sensors beträgt etwa 5 Meter. Sie kann aufgrund unterschiedlicher Umstände variieren. Denken Sie zum Beispiel an Temperatur und Luftfeuchtigkeit.

### Kann ich das Set auch mit meinem Wifi verbinden?

Nein, das ist nicht möglich. Sie müssen den Monitor mit dem Router verbinden.

#### Kann ich meine alte ELRO Kamera mit einem Ihrer neuen Kamerasysteme verbinden?

Nein, es ist nicht möglich, alte ELRO Kameras (vor 2018) an unsere neuen ELRO Systeme anzuschließen.

Sollten trotz dieses umfangreichen Benutzerhandbuchs Fragen offen bleiben, schauen Sie bitte auf unserer Website www.elro.eu/faq nach, ob Sie die Antwort in den "Häufig gestellten Fragen" (FAQs) finden.

## <span id="page-21-0"></span>8. Spezifikationen

## <span id="page-21-1"></span>8.1 Kamera-Spezifikationen

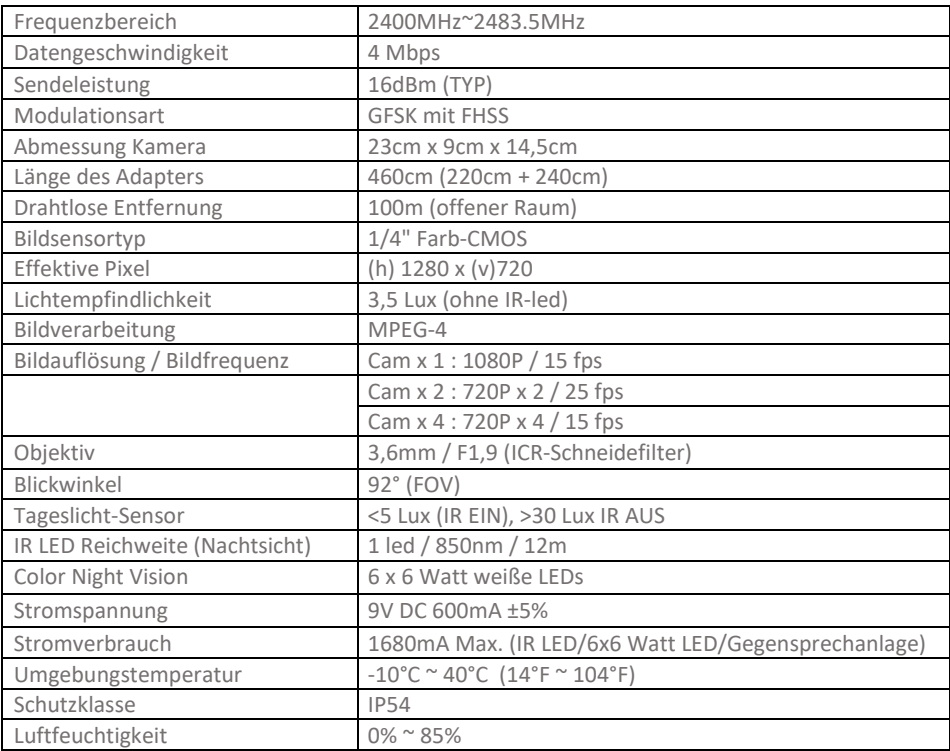

## <span id="page-22-0"></span>8.2 Monitorspezifikationen

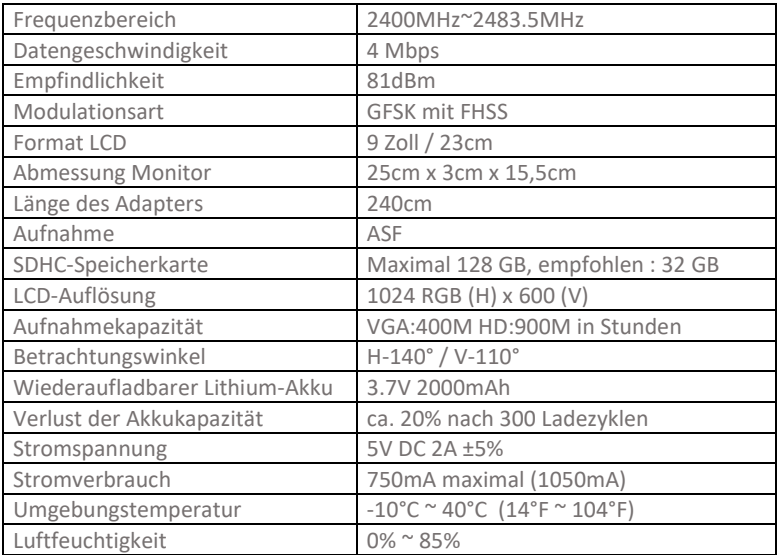

## <span id="page-22-1"></span>Symbolen

Recycling und Entsorgung: Das WEEE-Symbol (a) bedeutet, dass dies Produkt und Batterien separat von anderem Haushaltsmüll entsorgt werden muss. Wenn das Ende der Produktlebensdauer erreicht ist, bringen Sie das Produkt zur kommunalen Sammelstelle um eine sichere Entsorgung oder Recycling zu gewähr-leisten. Schützen Sie Umwelt und menschlichen Gesundheit und gehen Sie verantwortlich mit natürlichen Ressourcen um! Lesen Sie vor Gebrauch die beiliegende Bedienungsanleitung (b) und heben Sie diese auf, um eine sichere Nutzung und Wartung zu gewährleisten.

 $\mathbb{Z}_{\scriptscriptstyle{(a)}}$   $\mathbb{Z}_{\scriptscriptstyle{(b)}}$   $\mathbb{Z}_{\scriptscriptstyle{(c)}}$ 

ELRO Europe | www.elro.eu Postbus 9607 - Box E800 1006 GC Amsterdam - The Netherlands

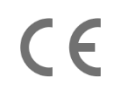